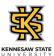

## Approver (Schedule) Changing an Employee's Schedule

| Step | Action                                                                                                    |
|------|----------------------------------------------------------------------------------------------------|
| 1.   | From the Manager Self Service homepage in OneUSG Connect, click the Team Time tile.  Team Time                                                                                                    |
| 2.   | The Team Time page is displayed.  Click the Assign Work Schedule link.  Assign Work Schedule                                                                                                    |
| 3.   | The Assign Work Schedule field is displayed. To search for an individual employee, enter the appropriate information into Search Criteria field(s).  Note: To see a list of all your employees, leave all fields blank and click the search button. You can then select the employee from the listing.  Search Criteria |
| 4.   | From the search results, choose the appropriate employee.  Search Criteria                                                                                                    |
| 5.   | The employee information is displayed.  Click the Search button.  Search                                                                                                    |
| 6.   | To expand the work area, click the Collapse menu button.                                                                                                    |
| 7.   | The Assign Schedules table lists the Effective Date of the current schedule, Schedule ID, and Description.                                                                                                    |
| 8.   | To view related details, click the <b>Show Schedule</b> link.  Show Schedule                                                                                                    |

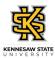

| Step | Action                                                                                              |
|------|----------------------------------------------------------------------------------------------------|
| 9.   | The Schedule Calendar page is displayed, with the hours and days the employee is scheduled to work. |
|      | To return, click the <b>OK</b> button.                                                              |
| 10.  | To assign a new schedule, click the <b>Add Row</b> [+] icon at the right end of the first row.      |
| 11.  | A new row is added to the Primary Schedule table.                                                   |
|      | Enter or select the date the schedule is to take effect.                                            |
|      | Note: This should be the beginning of a future pay period.                                          |
|      | Click the Calendar icon.                                                                            |
|      |                                                                                                    |
| 12.  | The Calendar is displayed.                                                                          |
|      | Select the appropriate date.                                                                        |
|      | Calendar                                                                                            |
| 13.  | Click the <b>Assignment Method</b> drop-down list.                                                  |
|      | *Assignment Method                                                                                  |
| 14.  | From the returned results, select the appropriate schedule.                                         |
|      | *Assignment Method                                                                                  |
| 15.  | To search for available predefined schedule, click the lookup magnifying glass in the               |
|      | Schedule ID field.                                                                                  |
| 16.  | The Look Up Schedule ID popup menu is displayed.                                                    |
| 10.  |                                                                                                    |
|      | Enter the appropriate criteria in the search fields.                                                |
|      | Look Up Schedule ID                                                                                 |

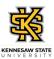

| Step | Action                                                                                                    |
|------|----------------------------------------------------------------------------------------------------|
| 17.  | Click the Look Up button to search for the appropriate schedule.                                                                                                    |
|      | <b>Note:</b> The schedule description indicates the hours, days, and shift times, where applicable. Schedules beginning with USG apply an even number of hours from Monday - Friday. Example: USG40 applies 8 hours each day from Monday - Friday. |
|      | For a list of all valid schedules, click here.                                                                                                    |
|      | Look Up                                                                                                    |
| 18.  | From the returned results, select the appropriate Schedule ID.                                                                                                    |
|      | Schedule ID                                                                                                    |
| 19.  | The selected schedule is displayed.                                                                                                    |
|      | To view the updated work schedule details, click the <b>Show Schedule</b> link.                                                                                                    |
| 20.  | The work schedule details are displayed.                                                                                                    |
|      | To return, click the <b>OK</b> button.                                                                                                    |
|      | OK                                                                                                    |
| 21.  | The schedule changes must be saved to apply.                                                                                                    |
|      | Click the Save button.                                                                                                    |
| 22.  | The employee's work schedule has been changed.                                                                                                    |
| 23.  | You have completed the steps to change an employee's work schedule in OneUSG Connect system.  End of Procedure.                                                                                                    |